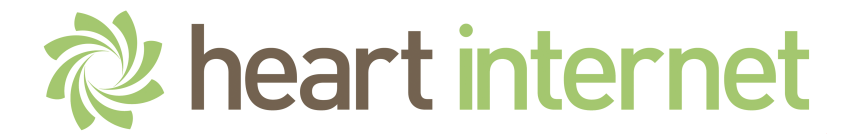

## **Support Database**

**How do I set up Outlook 2011 to work with standard and premium mailboxes?**

## **Setting up Outlook 2011 to work with Heart Internet s standard and premium mailboxes**

Setting up a Heart Internet mailbox, standard or premium, is just a case of adding the right details to Outlook 2011.

The details that Outlook uses are the same as any other mail client, but you might need to look in different places to find them.

This guide will show you the settings you need to use, along with the places you need to add them.

First of all, regardless of what type of mailbox youre setting up, youll need to open Outlooks account settings.

To do this, just click the Outlook in the OS X menu bar, and select preferences.

This will open the general preferences in a box. Select Accounts from this box.

If youve not yet set up any accounts on Outlook at all, youll see the following screen:

Just select the mailbox type youre setting up. For standard and premium mailboxes, click E-mail Account.

If youve already set up another e-mail account in Outlook, the above screen wont appear, and youll instead see one like that pictured below.

The same options are available to create a new mailbox by clicking  $+$  button and selecting the mailbox type -- E-mail:

## **Standard and Premium Mailboxes**

As you re setting up a standard or premium mailbox, you ll need to have clicked E-mail, rather than Exchange.

You should now see the following:

Add your e-mail address and password to this page and then untick the Configure automatically box.

This will open up some additional options:

The username field should be set to your full e-mail address.

The Type field refers to the protocol used to retrieve (not send) your mail.

Standard and Premium Mailboxes 2

Our standard and premium mailboxes are as-is, and can be connected to using either the POP or IMAP protocols.

Essentially, using POP downloads mail to your computer from the server, meaning you have a local copy that is separate to the copy on the server (which is preserved by default in Outlook 2011, but removed in some other clients).

Conversely, IMAP leaves the messages on the server, and allows you to view and manage them remotely. If you choose IMAP, any changes you make in Outlook will affect the mail in the mailbox on our server.

Both the incoming and outgoing server fields should be set as follows (providing youre using Heart Internet s nameservers and haven t made any changes from the default DNS records):

mail.yourdomainname.com

For the outgoing server, click Override default port and set the port number to 587. Port 25 can be used, but is not recommended, as some ISPs now block this port.

Both Use SSL to connect boxes should not be ticked.

Once you ve added this information, just click Add Account.

Having done this, youll now see the account has been created, and the account settings will be displayed. You still need to make one additional change to ensure you can send mail.

On the screen you now see, click the More Options box beneath the Outgoing Server heading:

This will load a set of options from which you can select Use Incoming Server Info from the Authentication box.

Once you ve selected this, click OK and close the preferences.

You re all done!

## **Settings summary for standard and premium mailboxes**

- E-mail address: mailbox@yourdomain.com
- Password: [Mailbox password]
- Username: mailbox@yourdomain.com
- Incoming server: mail.yourdomain.com
- Type: POP or IMAP (Your choice!)
- SSL: Disabled
- Incoming port: Default
- Outgoing port: 587
- Outgoing server authentication: On, same as incoming server.